به منظور درخواست احتساب سنوات شغلی نیاز به گذراندن مراحل عنوان شده در این سند میباشد. **احتساب سنوات شغلی :**

به منظور درخواست احتساب سنوات شغلی ، بعد از دریافت کد کاربری و رمز عبور طبق مراحل زیر اقدام فرمایید ( طبق تصاویر ) :

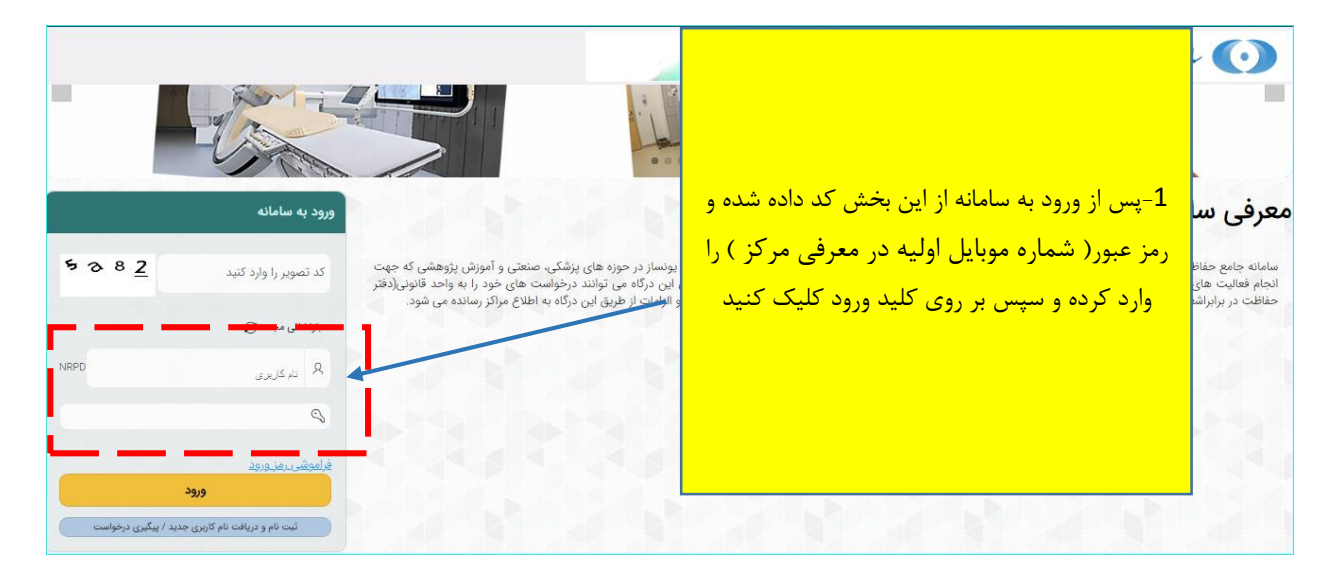

**توجه :** لطفا در اولین گام پس از ورود به کارتابل طبق راهنمایی زیر اقدام به تغییر رمز بفرمایید .

**راهنمای تغییر رمز عبور :**

**مقدمه :** 

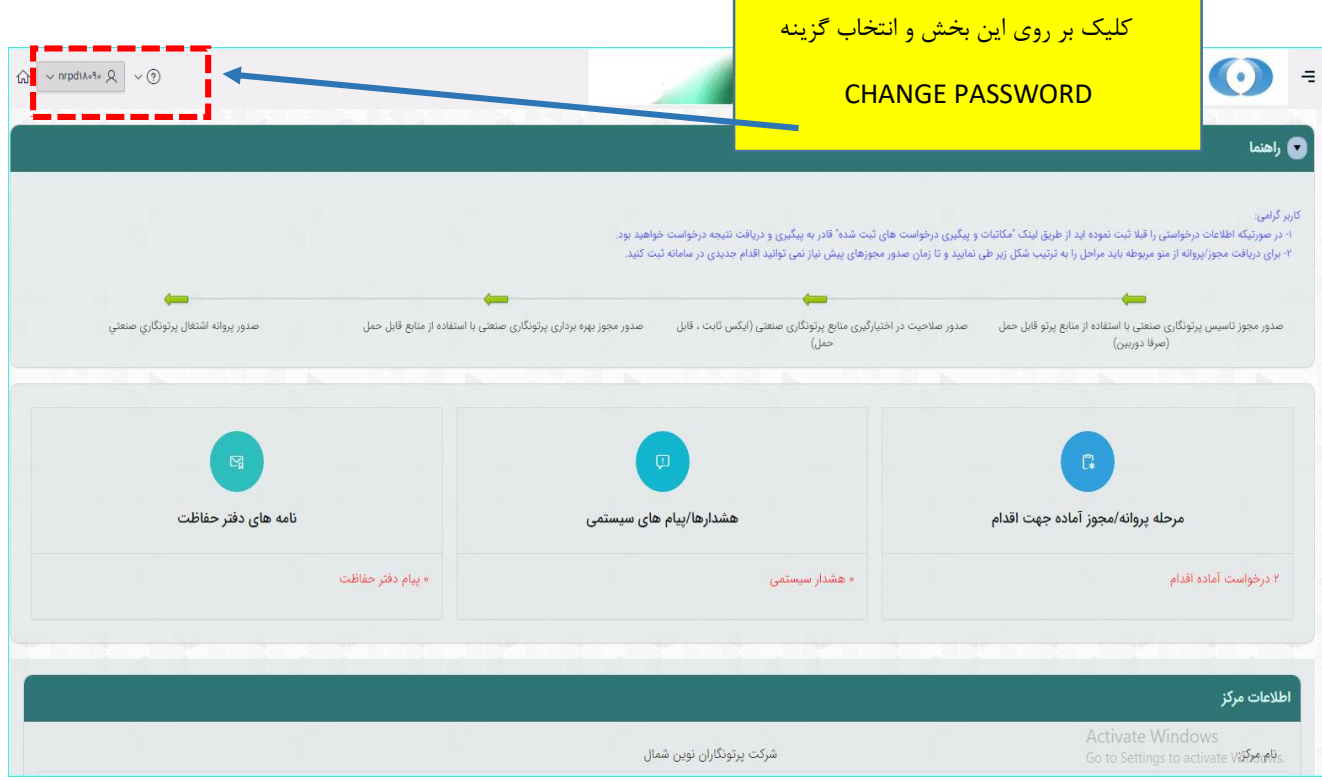

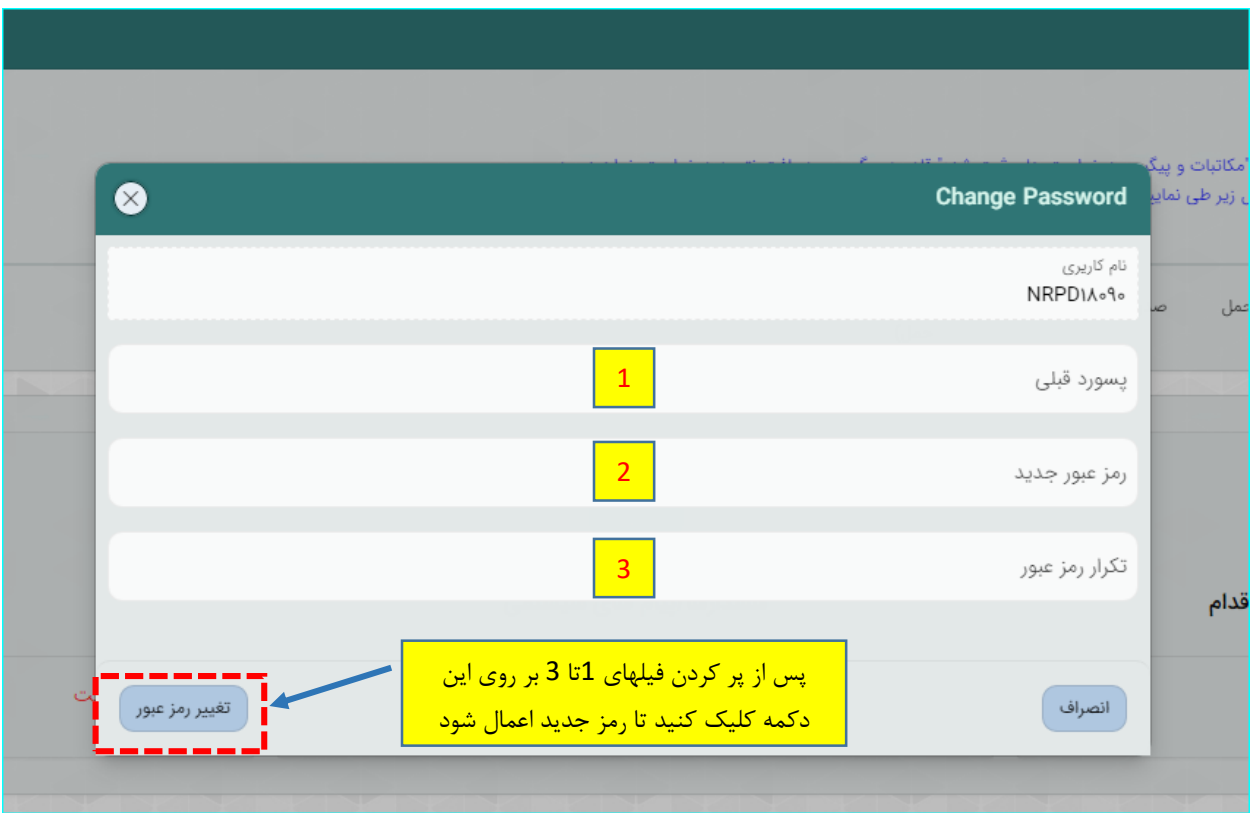

پس از تغییر رمز برای شروع درخواست از مسیر زیر اقدام فرمایید . ابتدا کلیک بر روی نماد و ورود به منوی سمت راست /کلیک بر روی}مدیریت درخواستها{/ از منوی باز شده کلیک بر روی گزینه }منابع و تجهیزات{ / انتخاب گزینه } ثبت اطلاعات پرتوسنج {

## ) راهنمای گام به گام مطابق تصویر زیر میباشد (

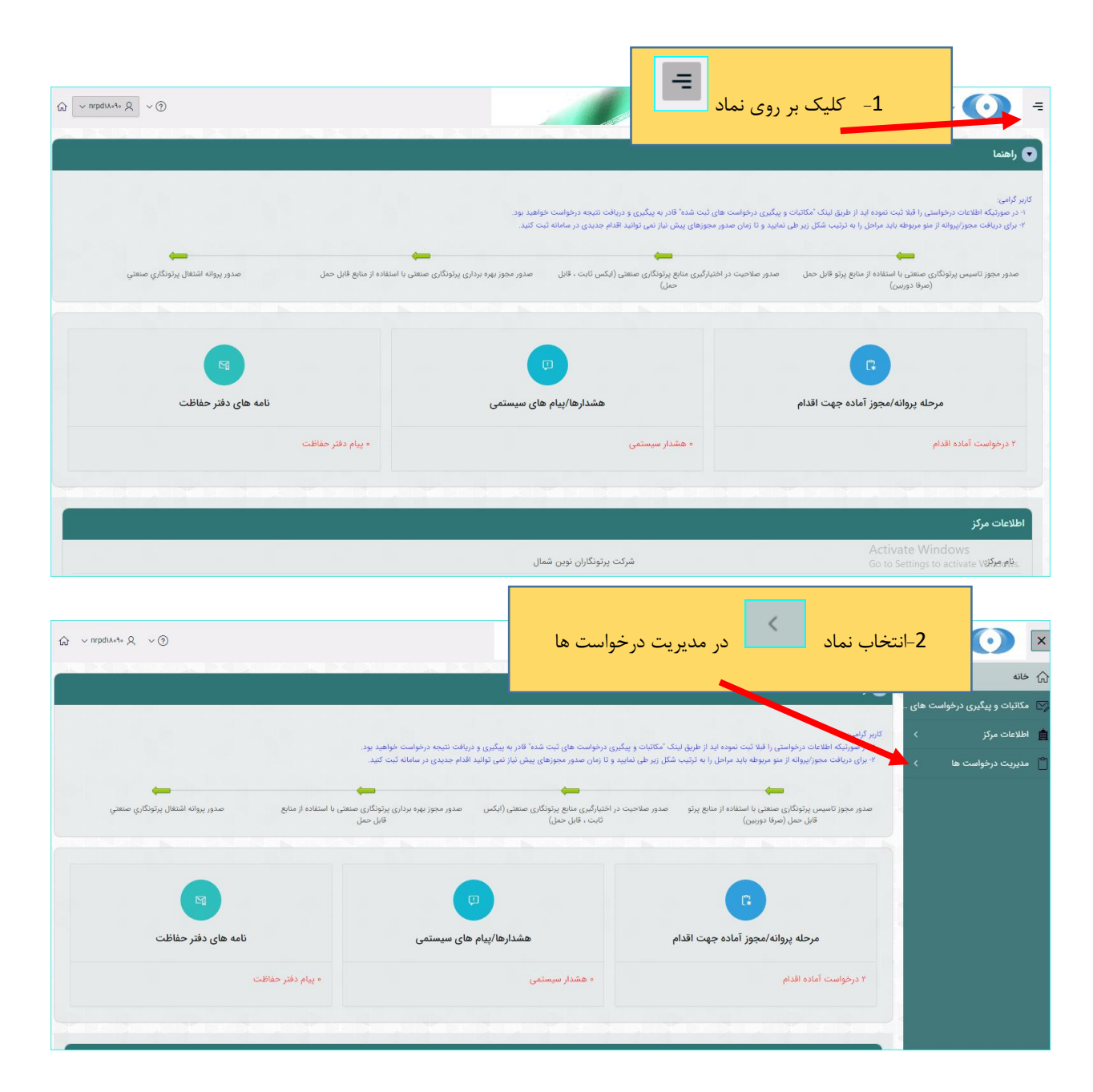

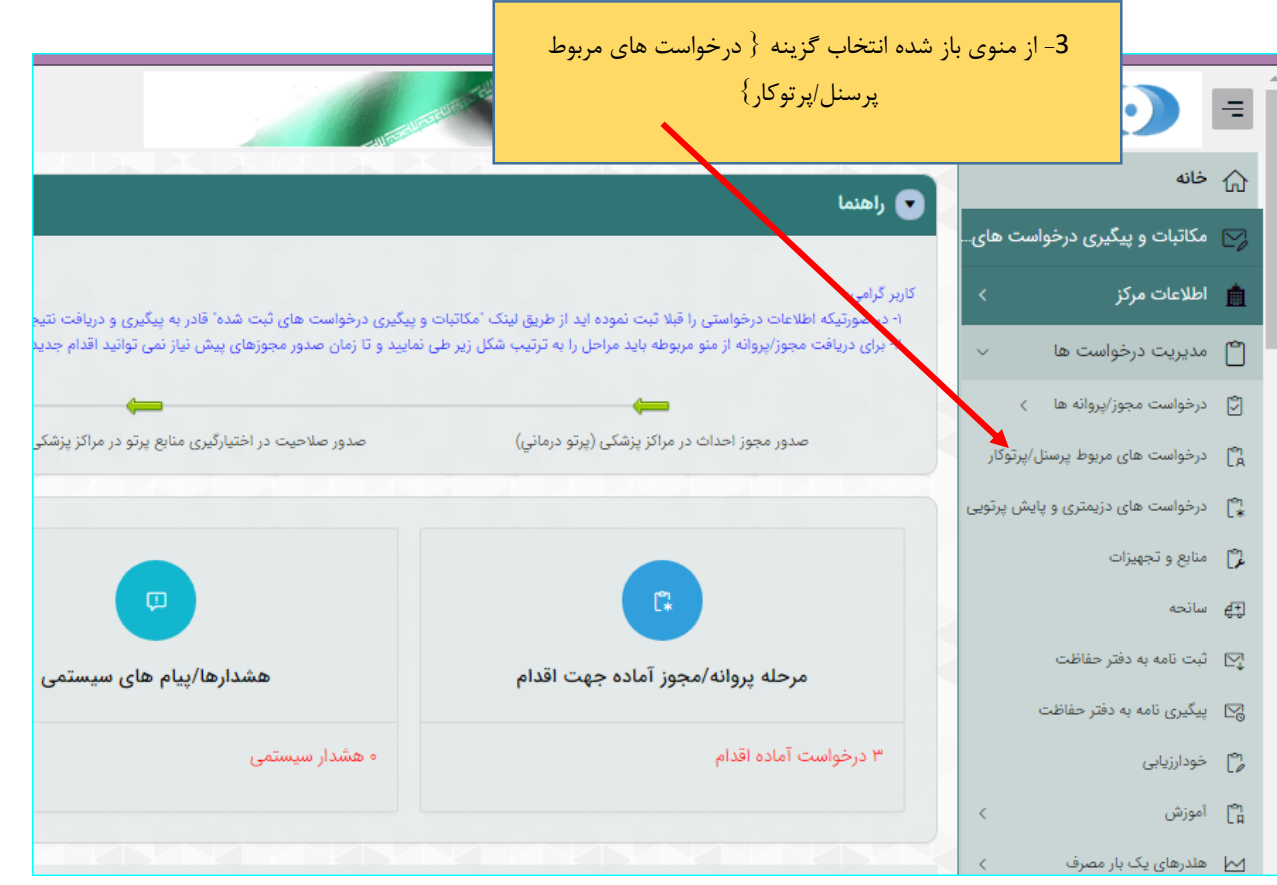

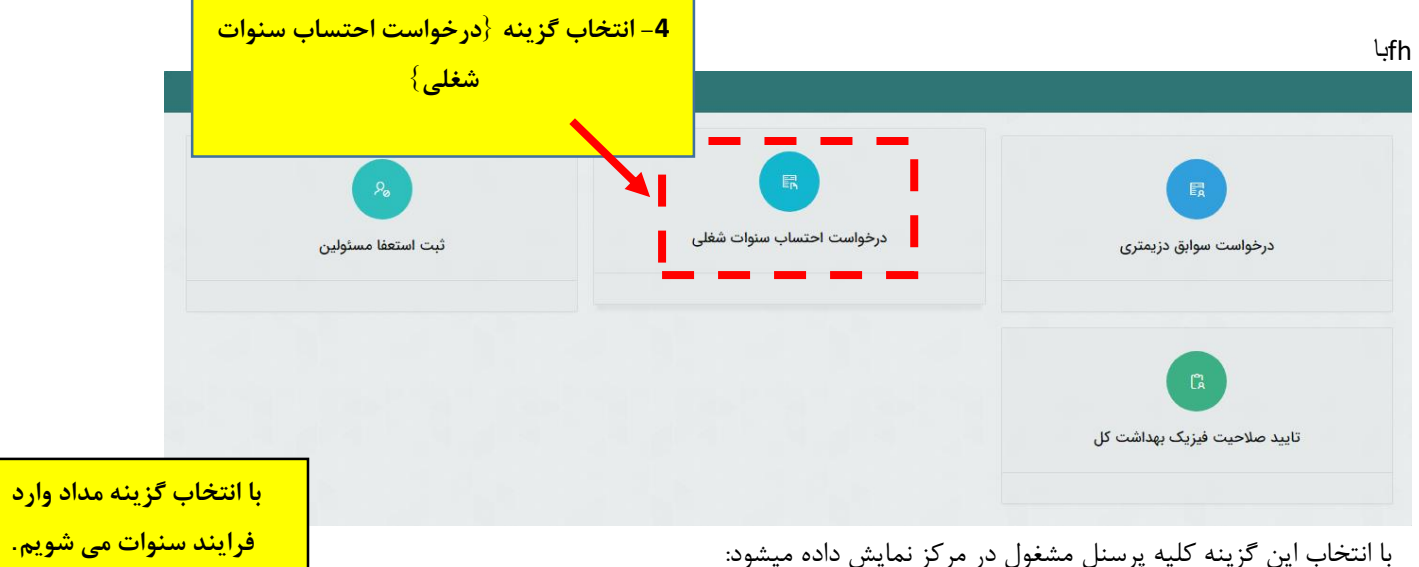

Г

## با انتخاب این گزینه کلیه پرسنل مشغول در مرکز نمایش داده میشود:

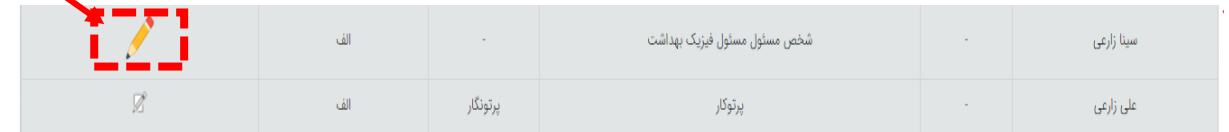

پس از ورود به صحفه جدید طبق مراحل داخل تصویر زیر باید پیش بروید :

## **1 / مرحله } ثبت اطلاعات فردی { :**

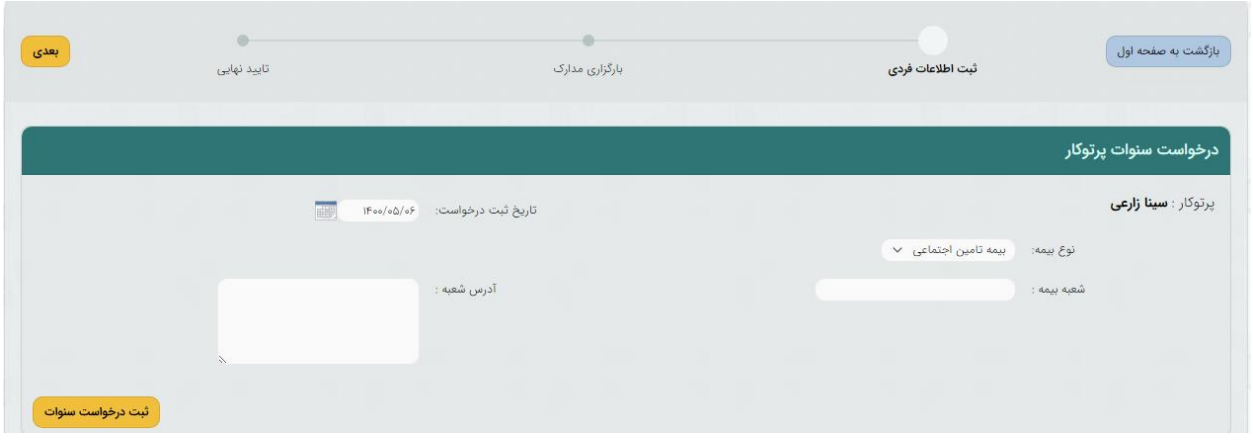

پس از تکمیل اطلاعات و ثبت درخواست سنوات ، خلاصه پرونده خدمتی کار با اشعه متقاضی و سوابق پرتوگیری غیر عادی در پایین صفحه نمایش داده می شود:

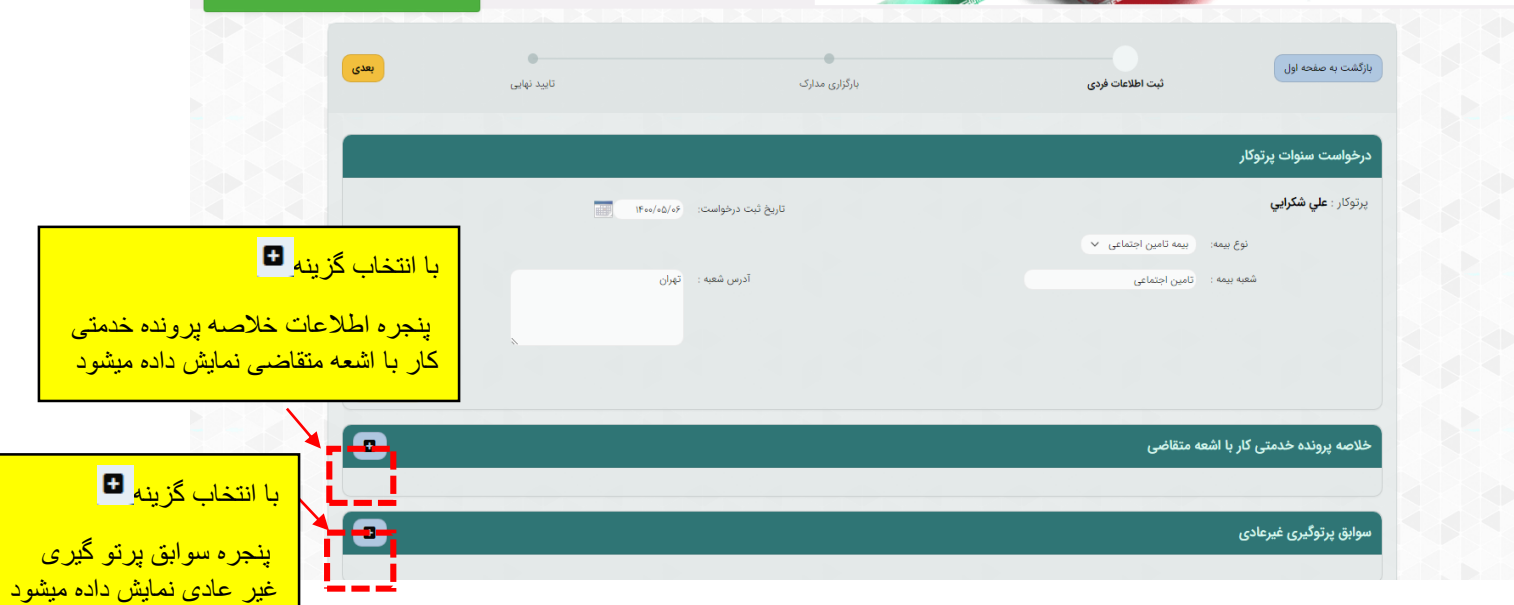

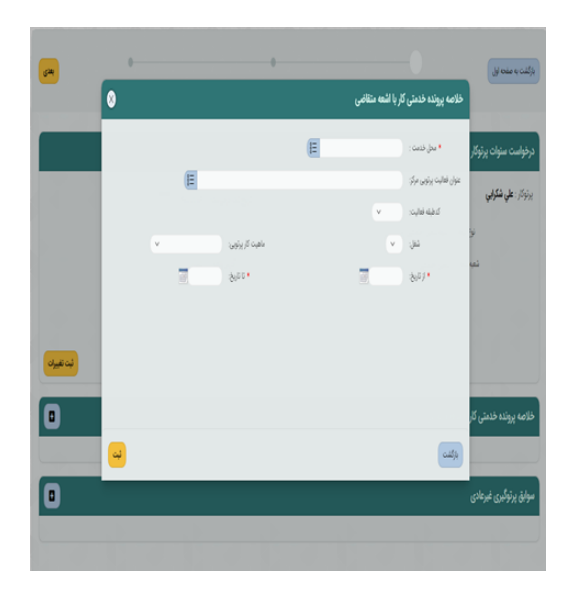

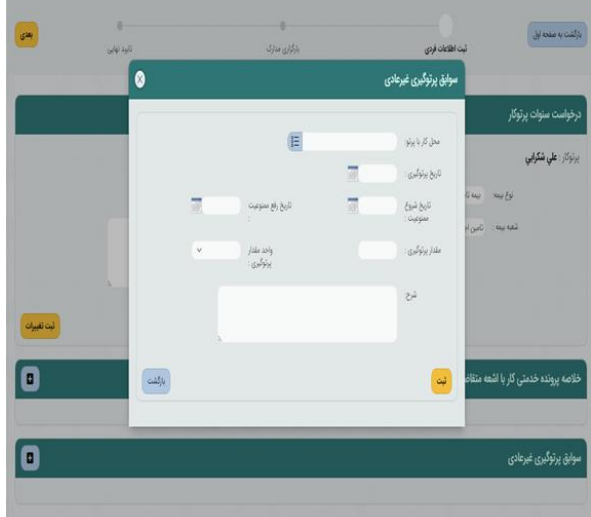

**توجه :** ورود اقلام اطلاعاتی خلاصه پرونده خدمتی کار با اشعه متقاضی اجباری و همچنین سوابق پرتوگیری غیر عادی در صورت نیاز توسط متقاضی تکمیل می گردد.

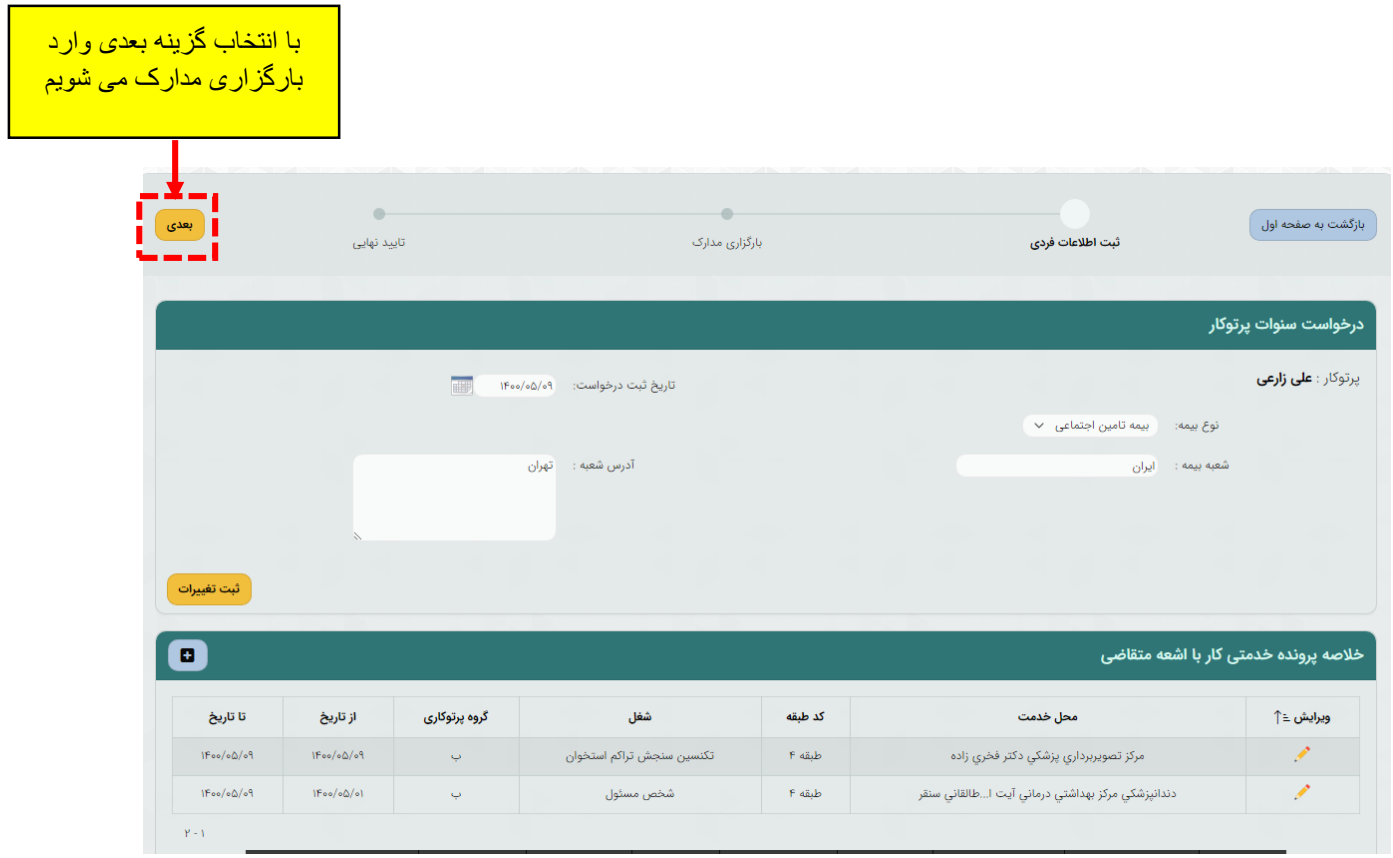

/2 مرحله } بارگزاری مدارک { :

در این مرحله مدارک خواسته شده را آپلود کنید . تمامی مدارک خواسته شده را طبق تصاویر راهنمایی زیر آپلود فرمایید : **توجه :** پر کردن موارد ستاره دار الزامی میباشد

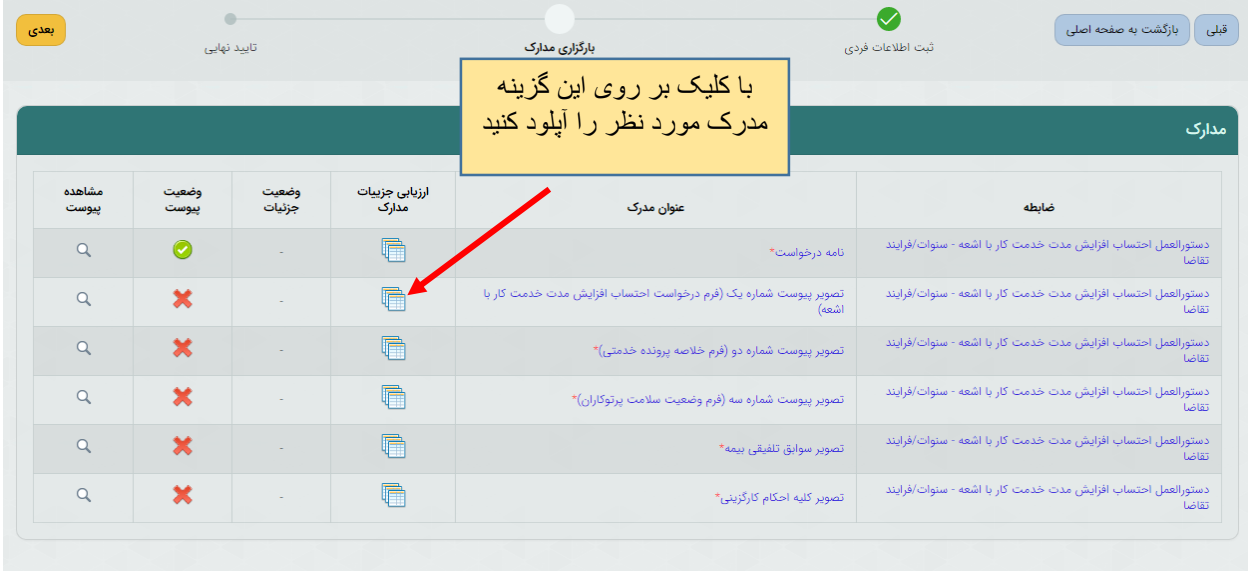

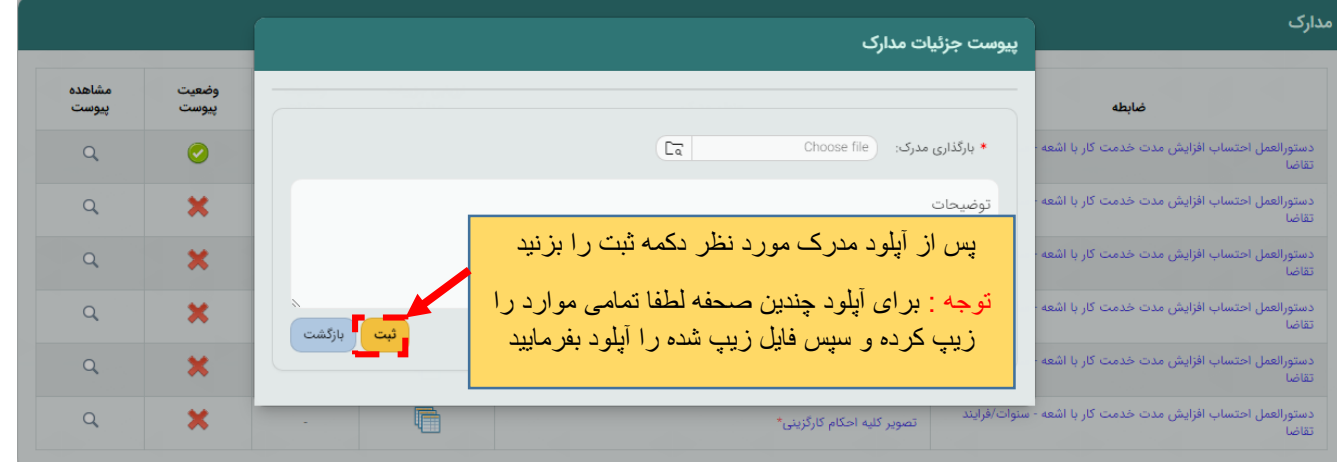

از تکمیل موارد خواسته شده با استفاده از کلید  $\{$ ثبت $\}$  و سپس بازگشت به صحفه اصلی بازگردید .

در مرحله بعد با ورود به بخش }درخواست خدمات/تمدید خدمات کالیبراسیون{ مرکز خدمات دهنده را انتخاب کنید.

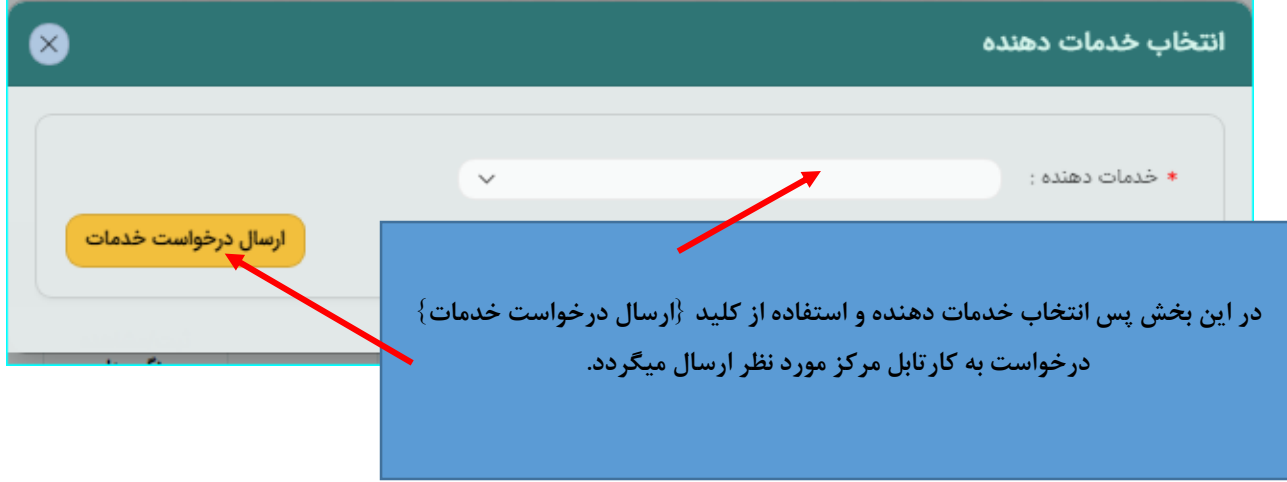

پس از تکمیل تمامی مدارک از کلید } مرحله بعدی { استفاده کنید

.

## **-3 مرحله }ثبت نهایی{ :**

در این بخش خلاصه ای از اطلاعات وارد شده طی مراحل قبل را مشاهده میکنید و پس از اطمینان کامل و در صورت نیاز مراجعه به مراحل پیشین و ویرایش موارد پس آن با زدن دکمه } ثبت نهایی درخواست سنوات { درخواست به دفتر حفاظت در برابر اشعه ارسال میگردد

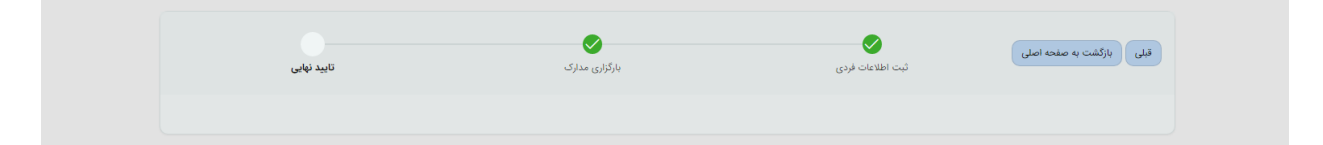

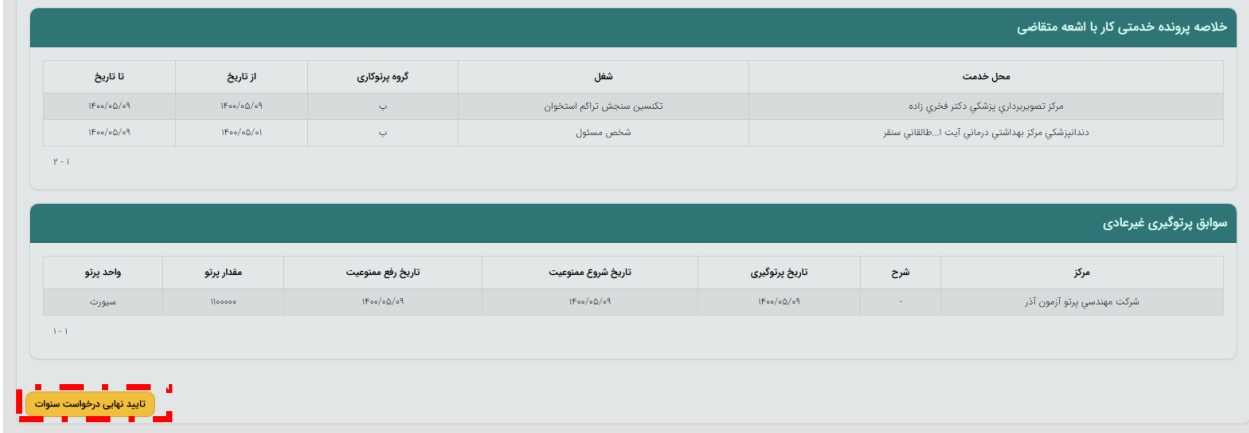